Address bar पर [www.onlinesbi.com](http://www.onlinesbi.com) लिखें Type [www.oninesbi.com](http://www.oninesbi.com) on address bar of browser

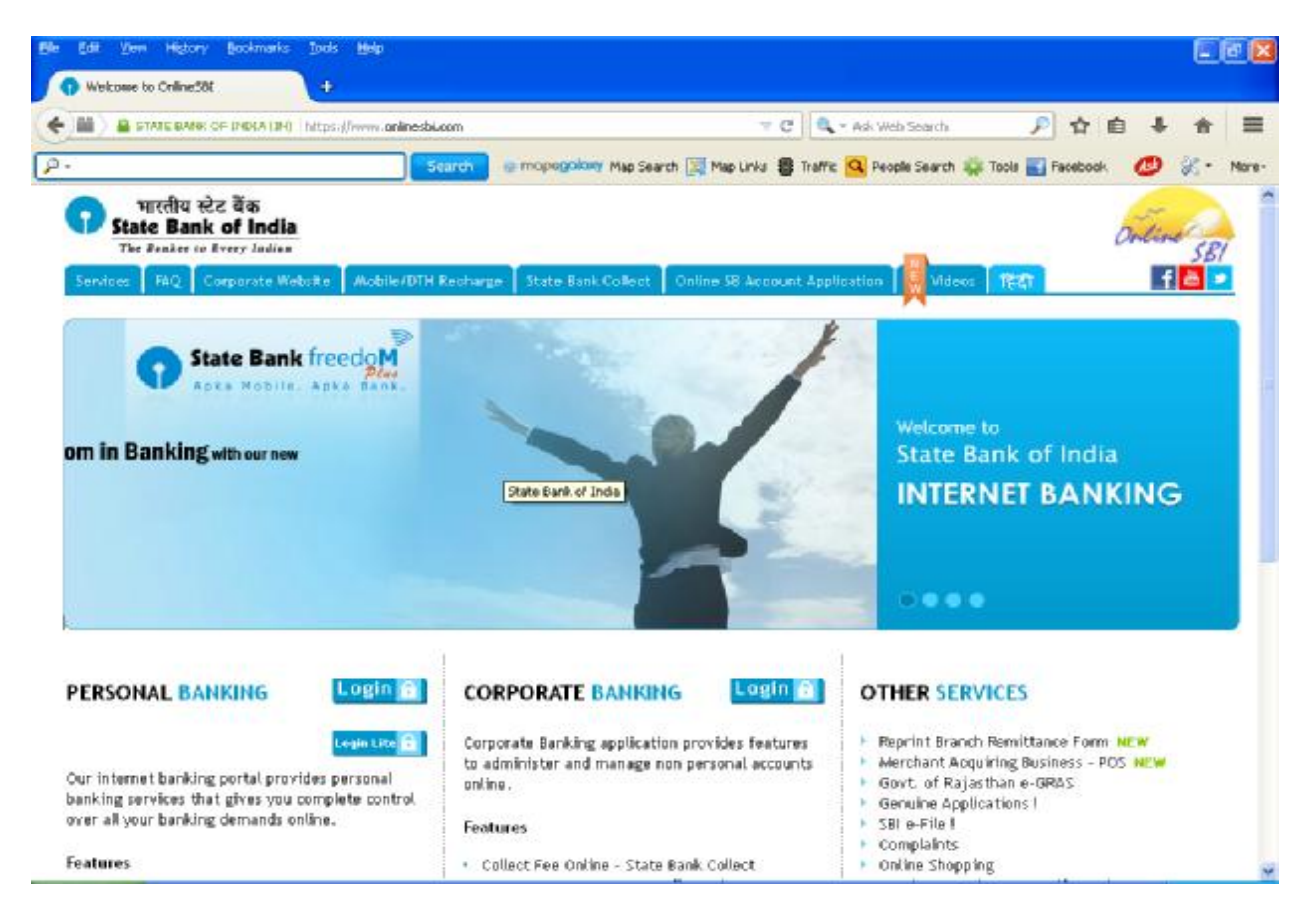

#### **Step 2**

State Bank Collect क्लिक करें। Click on State Bank Collect.

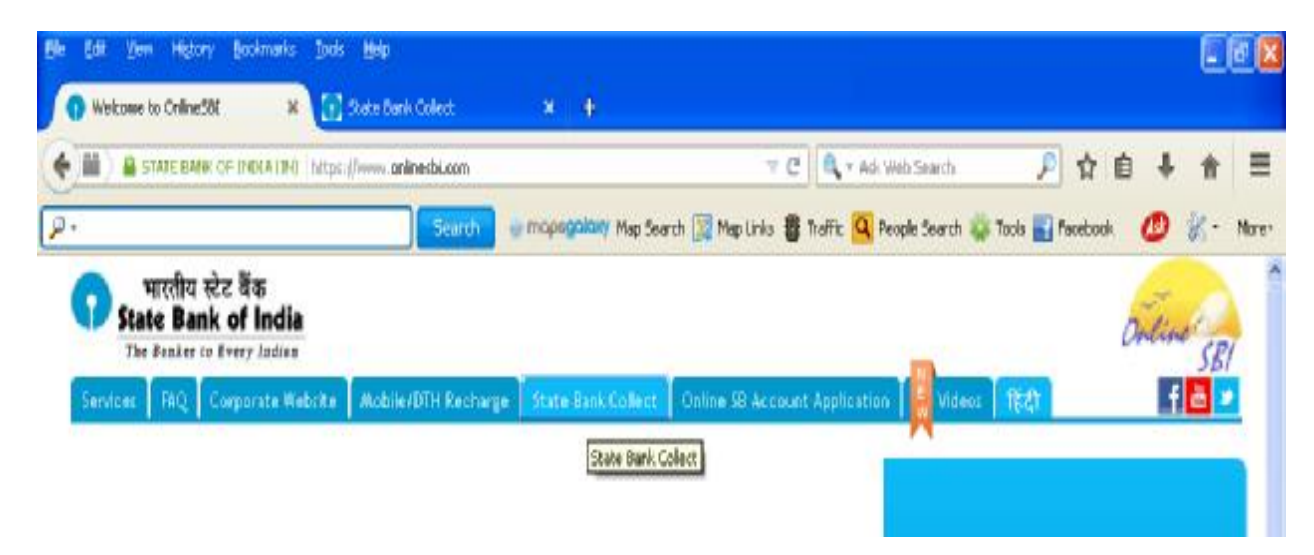

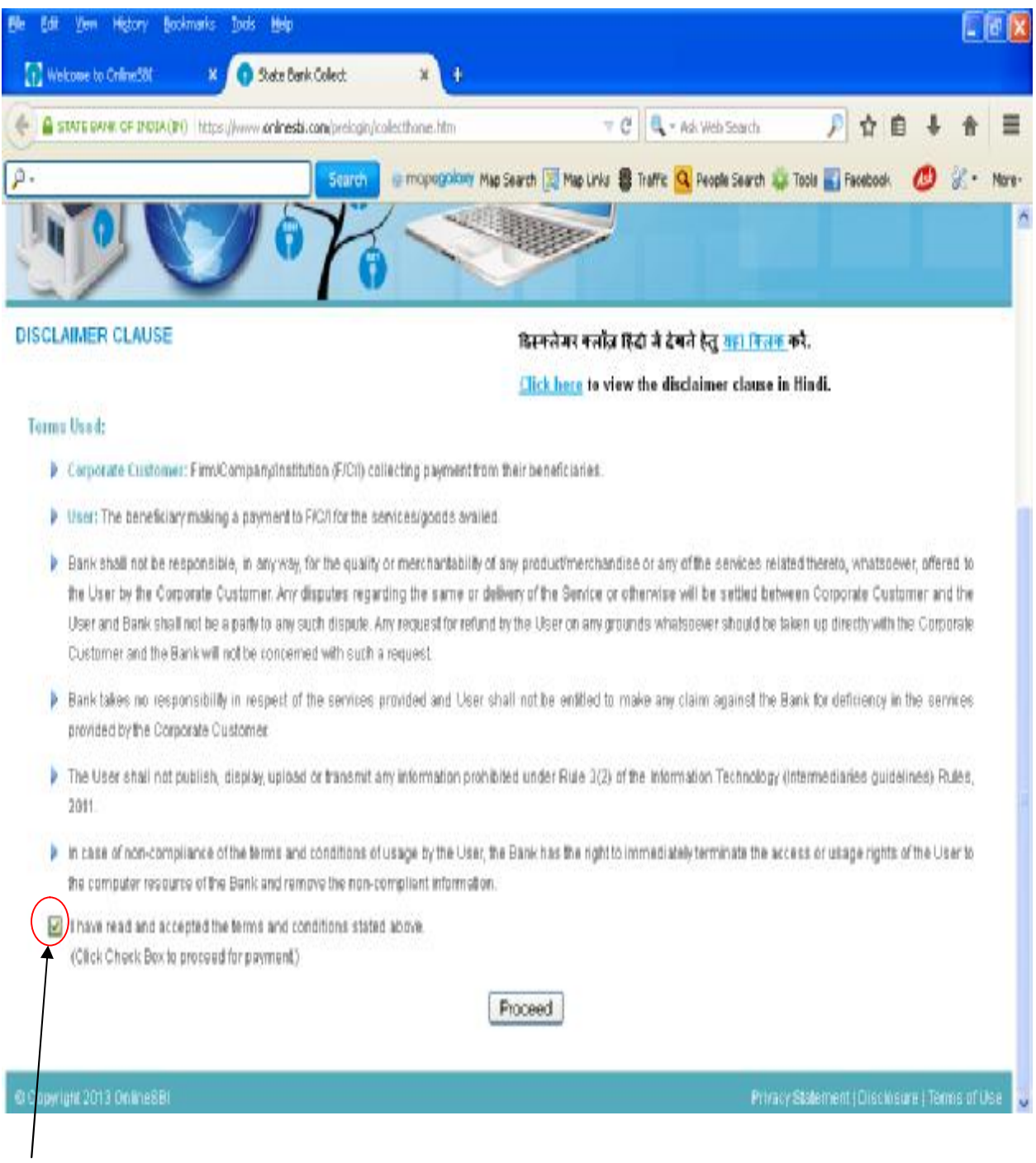

इस पेज को पढ़ें और फिर दिए गए बॉक्स पर क्लिक कर नियम व शर्तों को स्वीकृत करने के बाद Proceed बटन पर क्लिक करें।

Read the page terms and then click on the box for acceptance of terms and condition and afterwards click on Proceed Button.

Proceed बटन पर क्लिक करने के बाद यह विंडो खुलेगी After clicking on Proceed button this widow will open

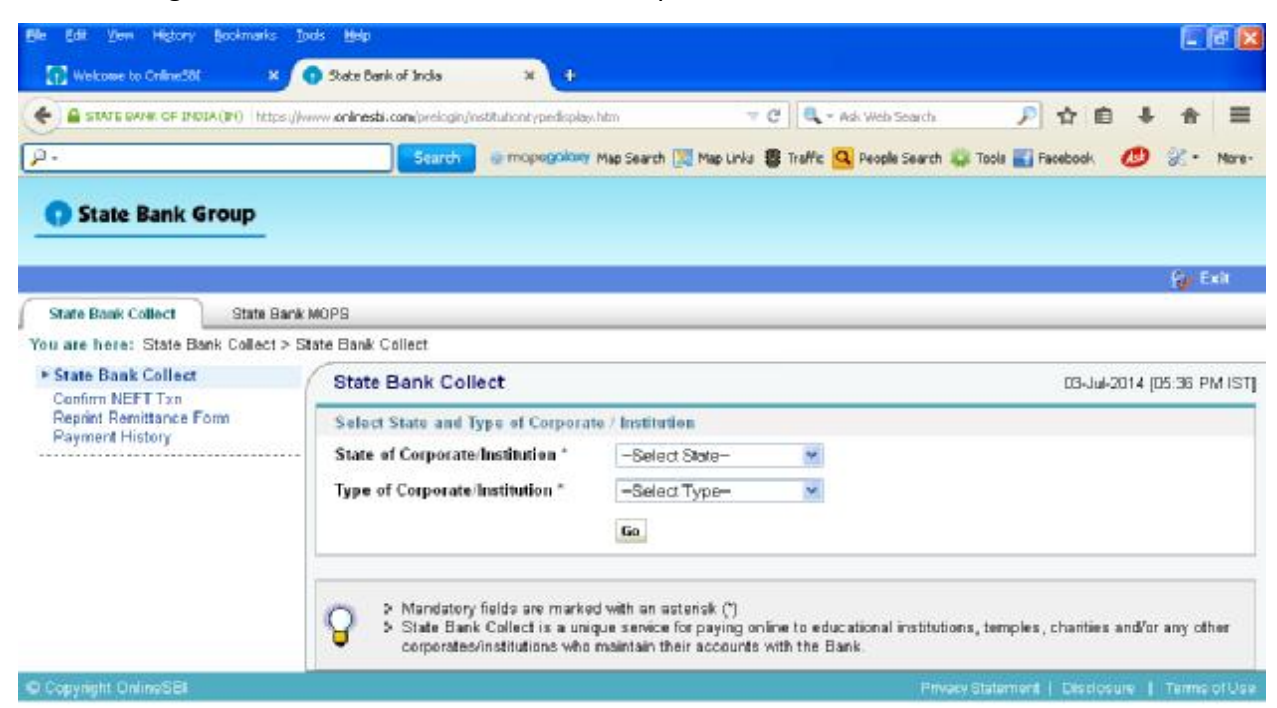

### **Step 5**

All India को ड्राप डाउन सूची में से चुने Select All India from the drop down list.

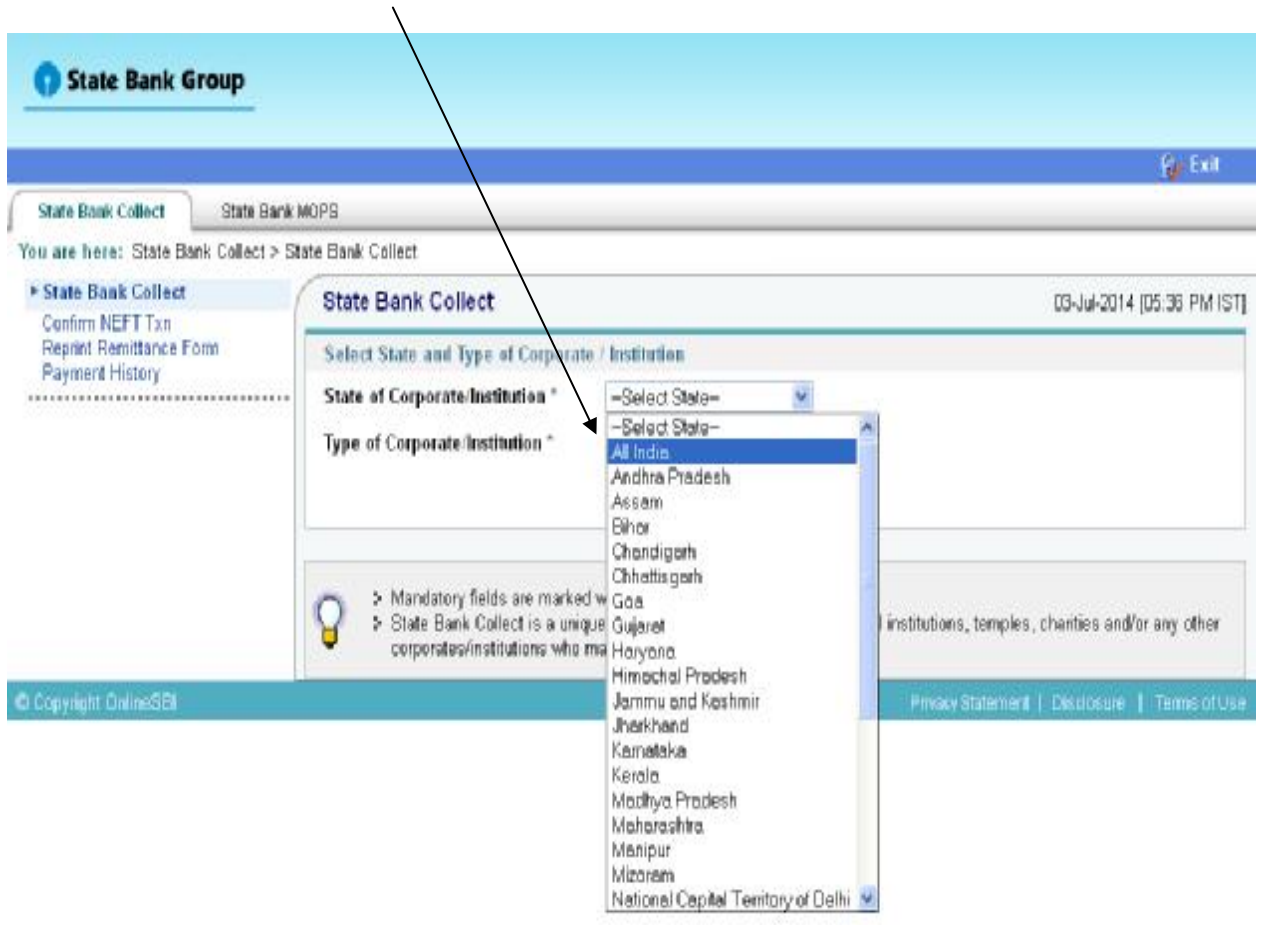

Commercial services को ड्राप डाउन सूची में से चूने<br>Select commercial services from the drop down list.

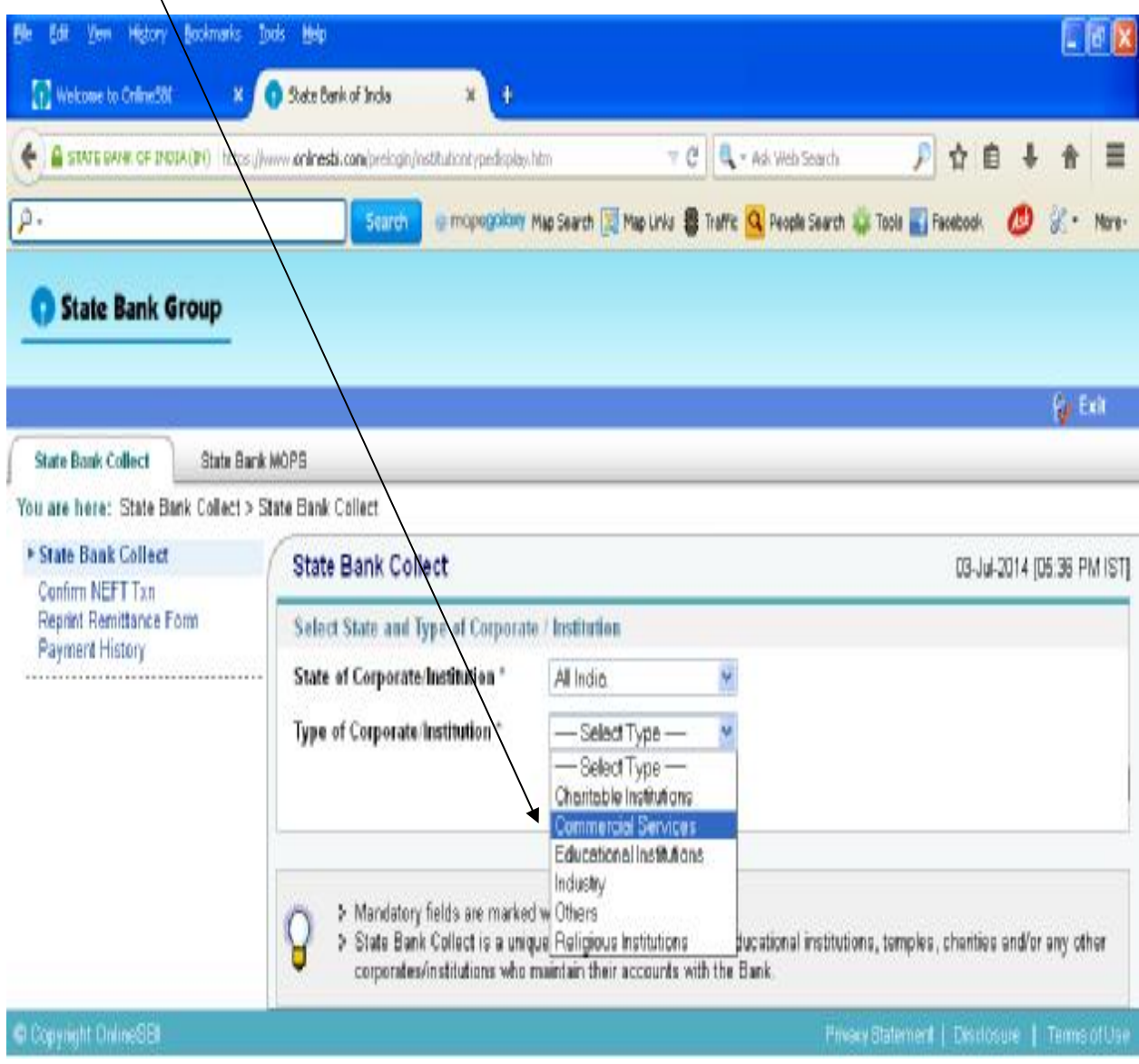

Go बटन पर क्लिक करें Click on Go button

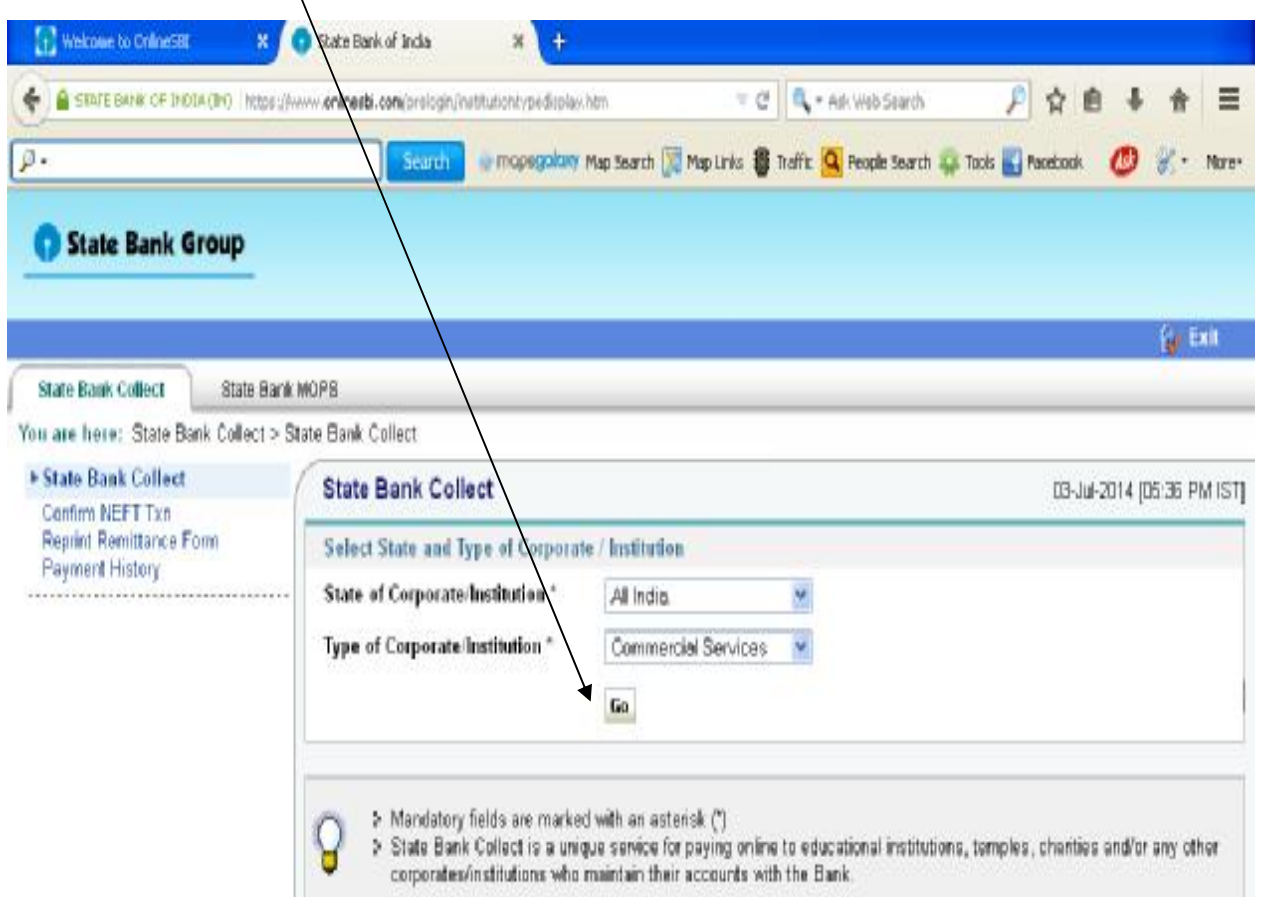

## **Step 8**

Go बटन पर क्लिक करने के बाद यह विंडो खुलेगी After clicking on Go button this widow will open

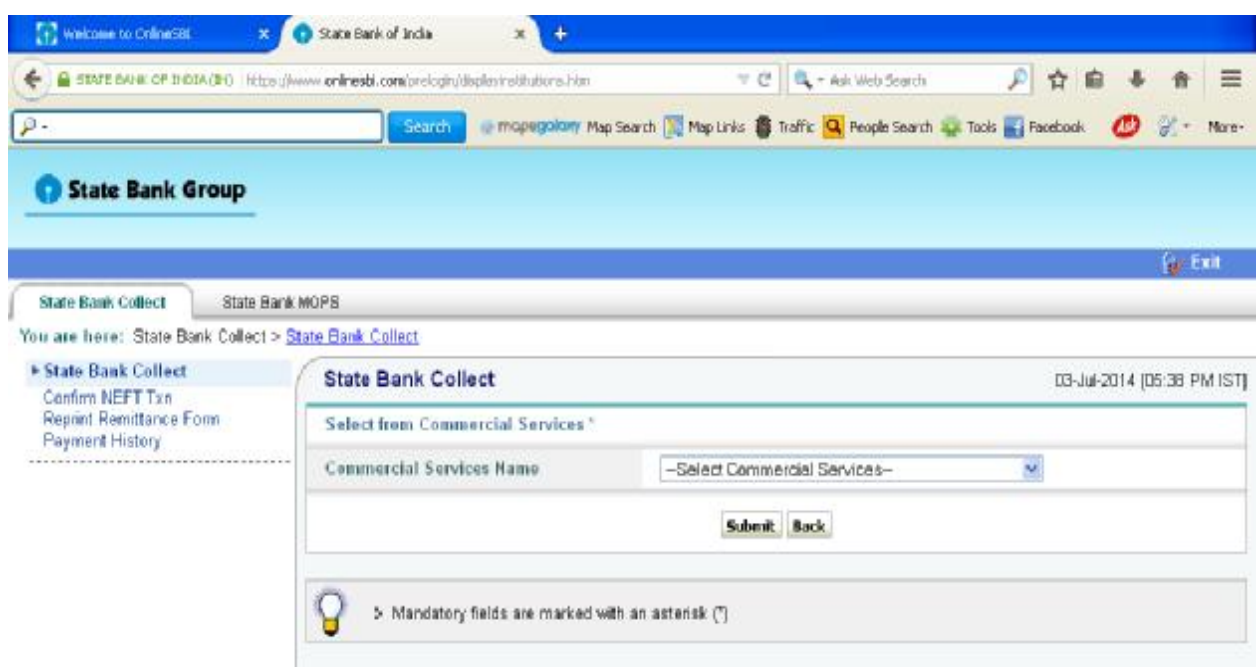

Commercial Services Name की सूची में से NICT Technologies P Ltd पर क्लिक करें। Select the NICT Technologies P Ltd from the list of Commercial Service

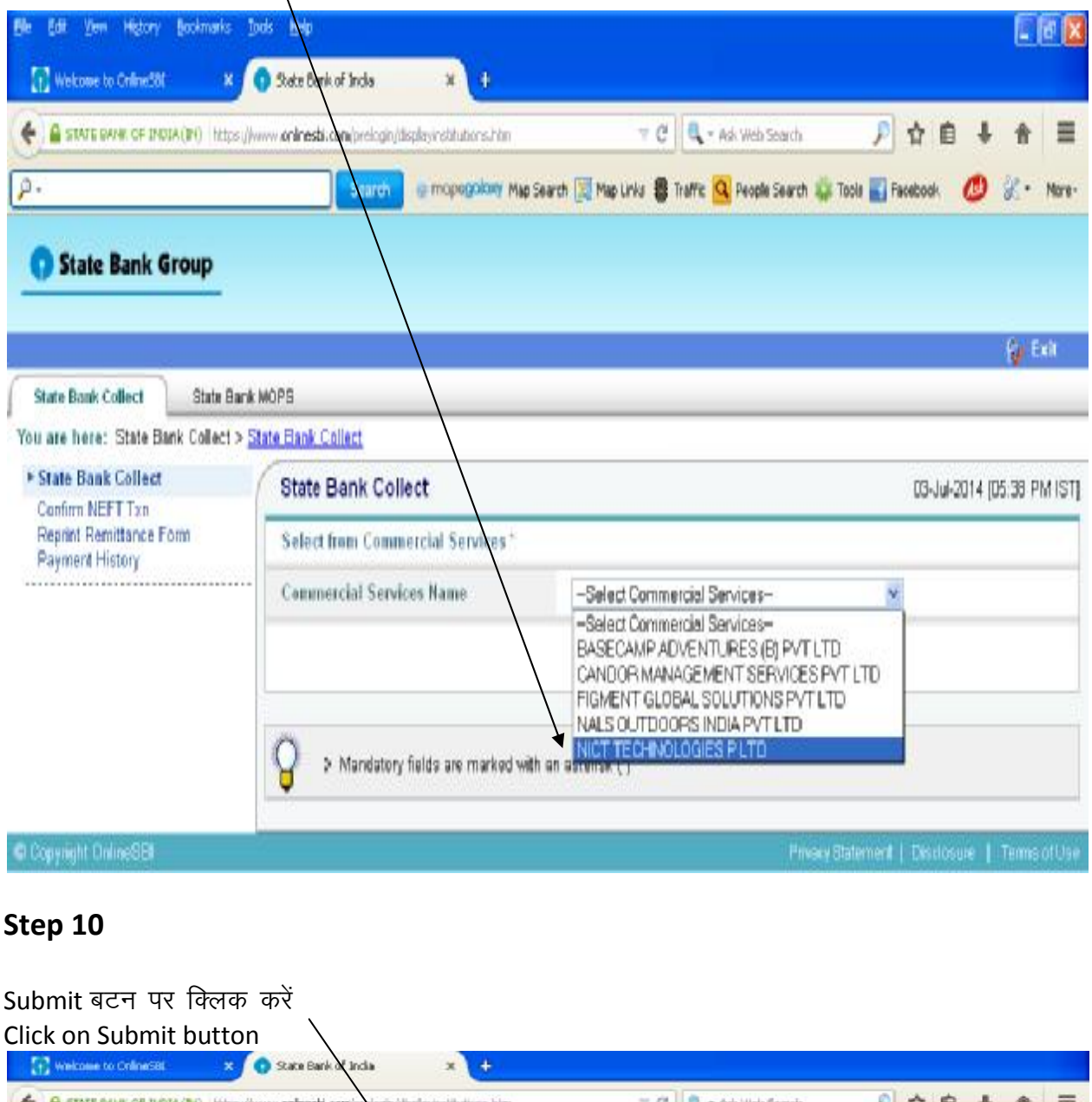

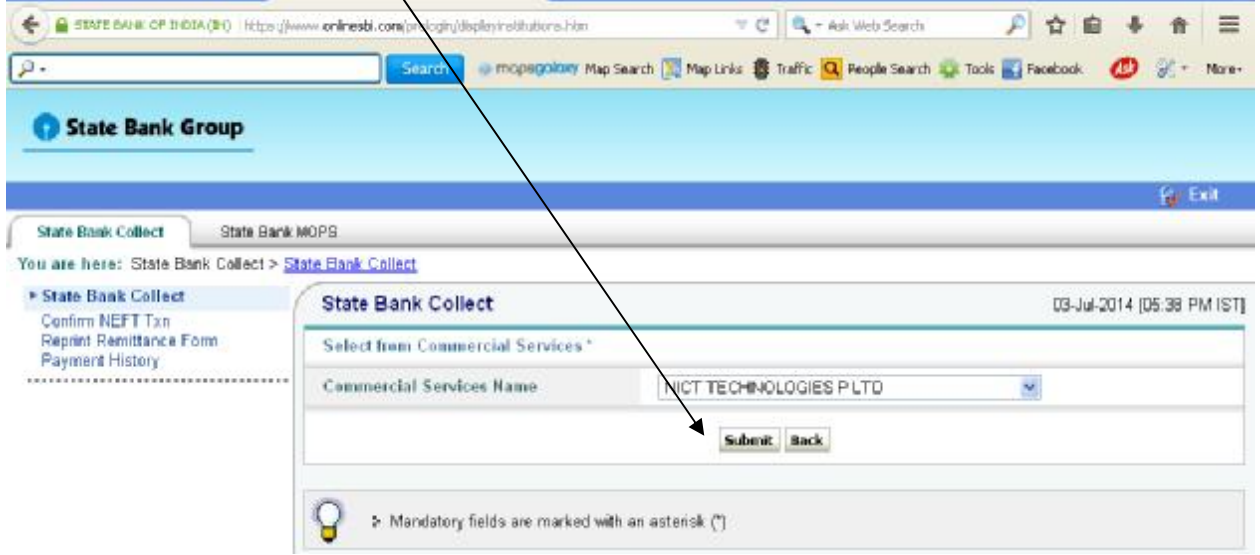

Submit बटन पर क्लिक करने के बाद यह विंडो खुलेगी After clicking on Submit button this widow will open

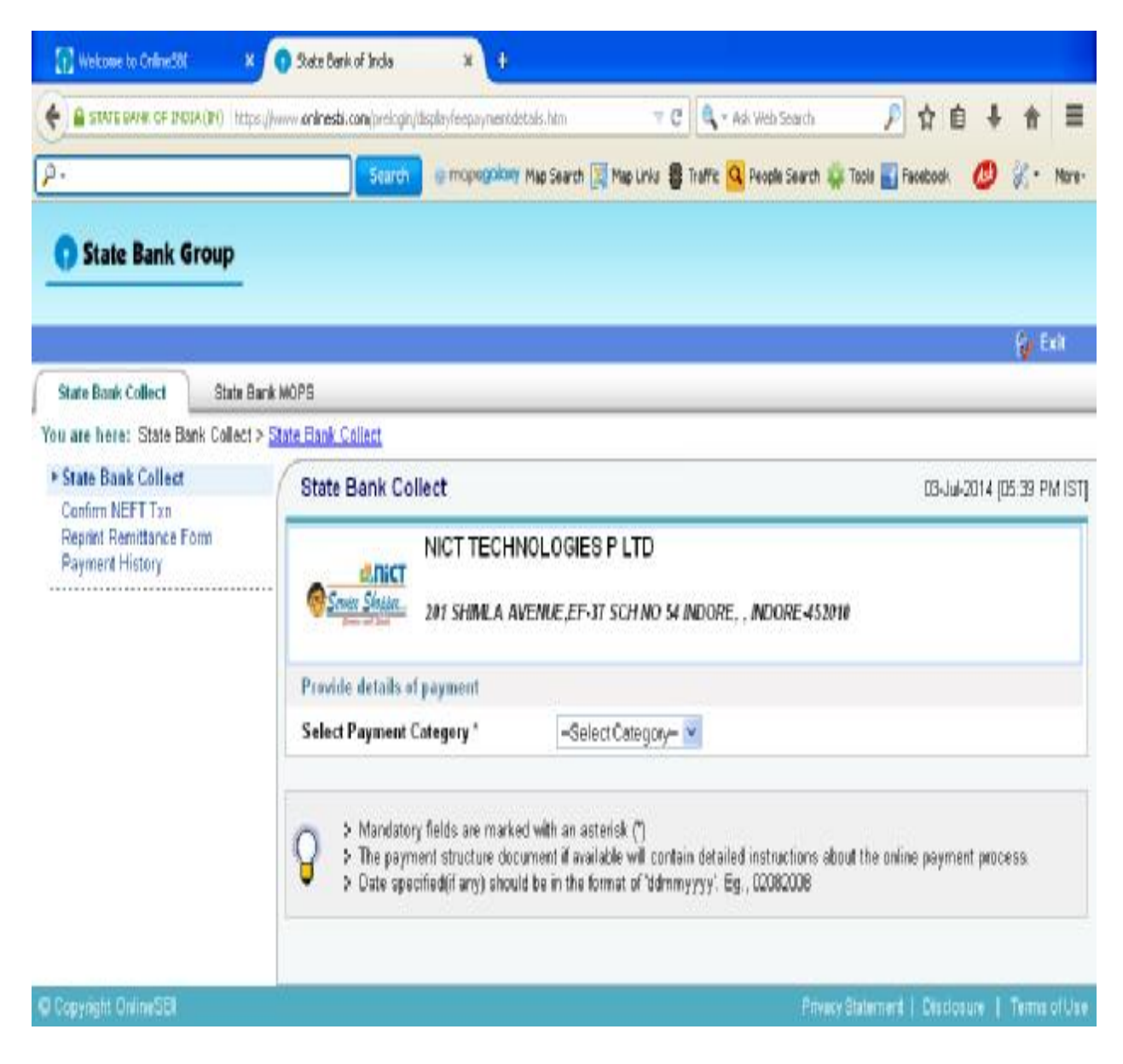

Service को सूची में से क्लिक करें Click on Service from the list

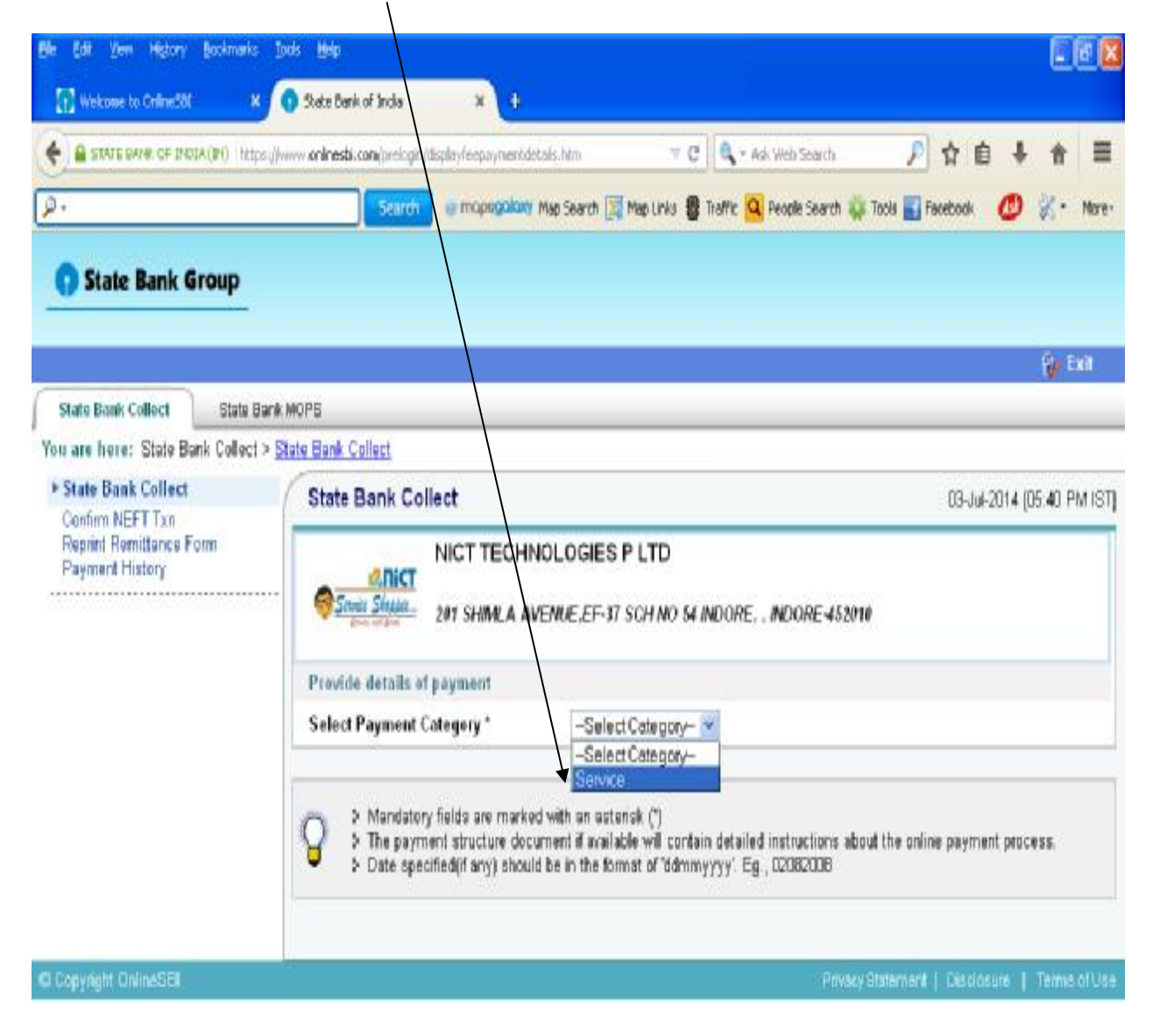

सूची से वांछित सर्विस को चूने उदाहरण के लिए बैंक ऑफ इंडिया को चूने Select the desired service from the list e.g. select Bank of India

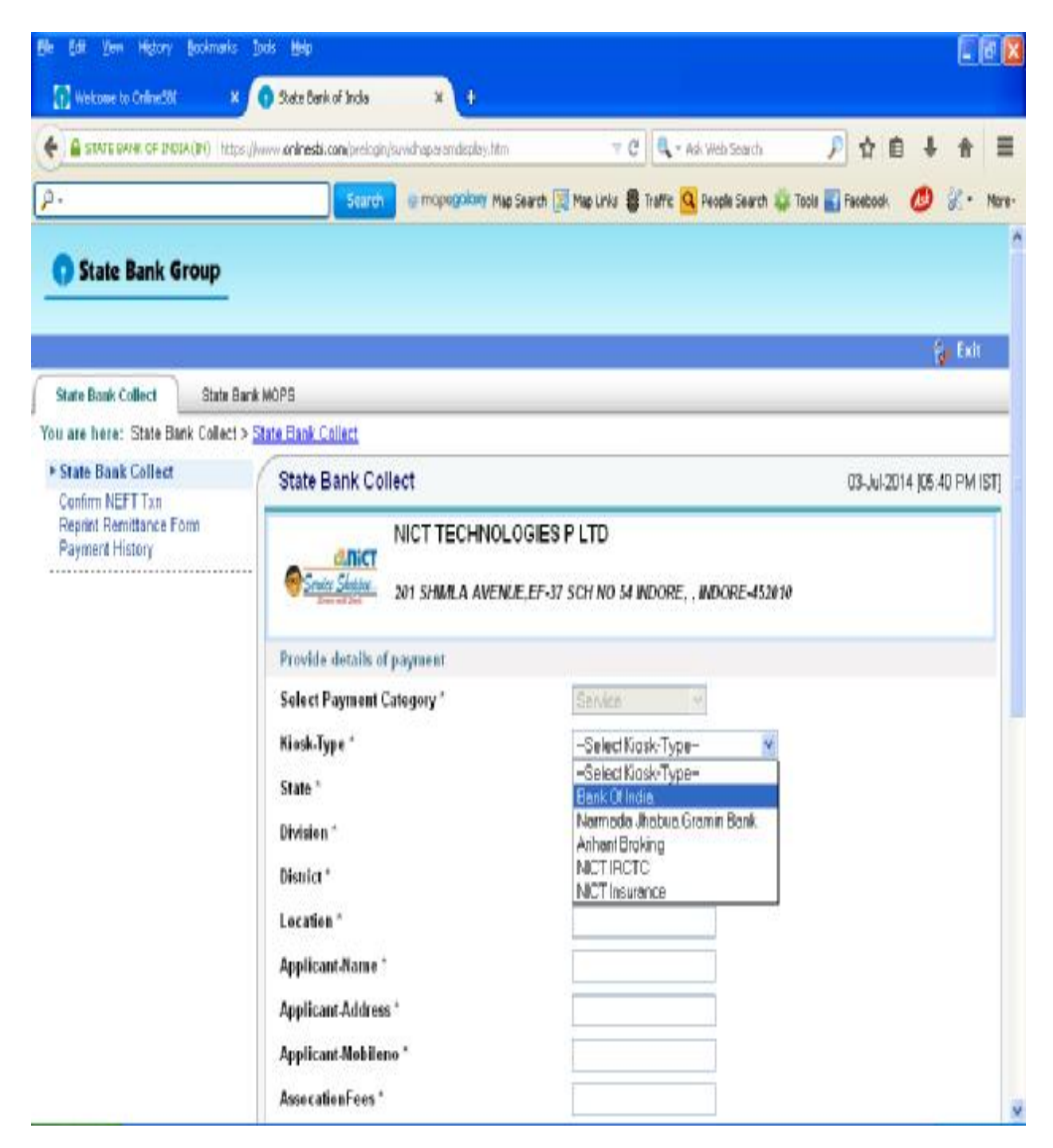

### **STEP 14**

दि गई सूची में सभी स्थानों को भरें जैसे Applicant-Name में अपना नाम लिखें , Applicant-Address में अपना पता लिखें, Applicant-Mobileno में अपना मोबाईल नं लिखें, Association Fees में निम्नानुसार दि गई राशि भरें ।

Bank of India – 20000, Narmada Jhabua Gramin Bank – 12000, NICT IRCTC – 11000, Arihant Broking – 20000, NICT Insurance – 5000

रिमार्क लिखें. अपना नाम, जन्म दिनांक, मोबाईल नं लिखें और दिए गए बॉक्स में जो लिखा है उसे लिखें (जैसे) इसके बाद submit बटन पर क्लिक करें। submit बटन पर क्लिक करने से पहले सारी जानकारी को पुनः जांच लें।

Fill all the details like in Applicant-Name you have to write your Name, in Applicant-Address you have to write your address, in Applicant-Mobileno you have to write mobile no., in Association Fees fill the above amount as per your selection

Write the remark, your name, date of birth, mobile no in the fields and enter the text shown in the side box (eg. D8DF5) and then click on **Submit** button before submitting check all the details.

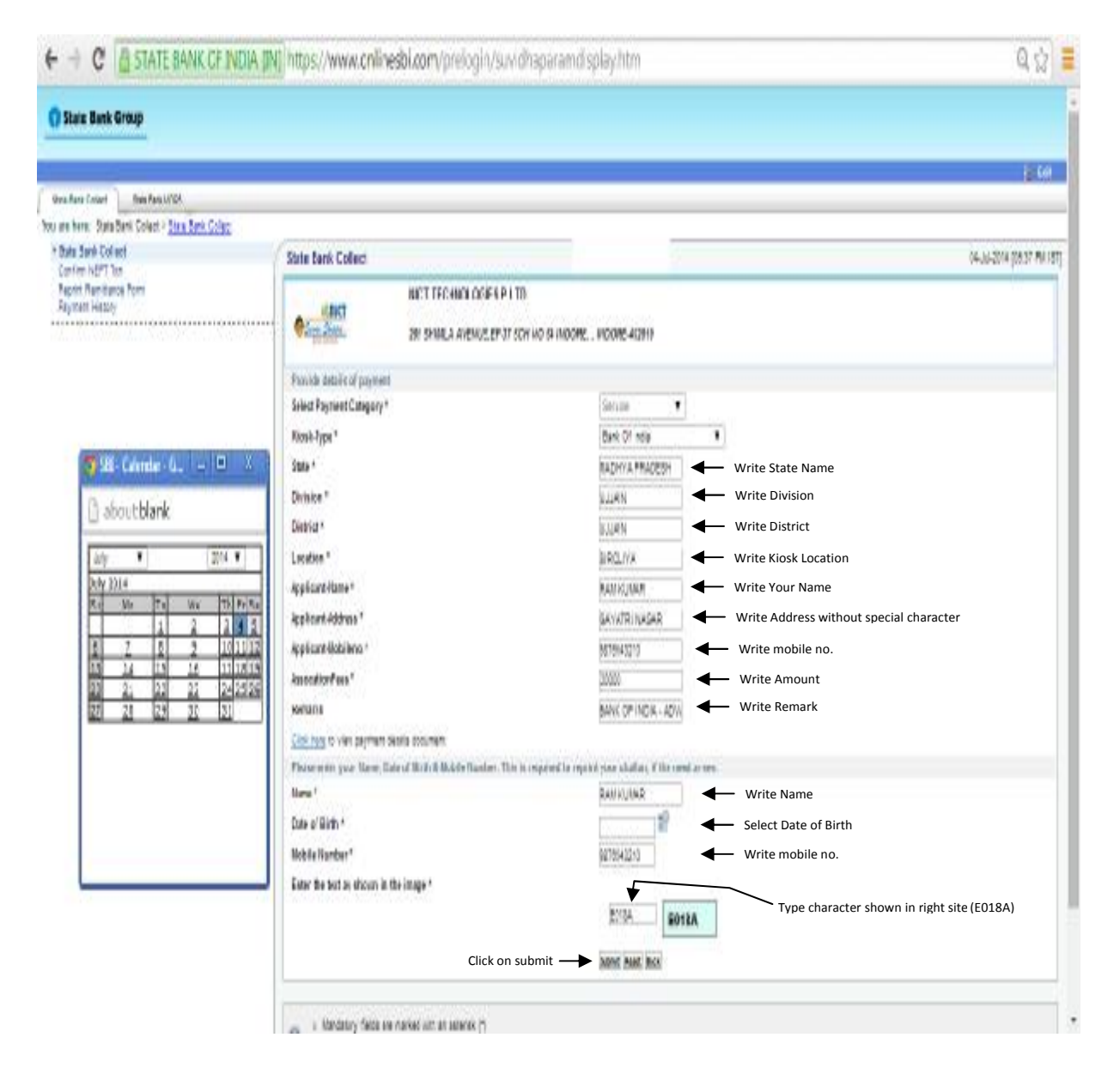

Confirm बटन पर क्लिक करें। Click on Confirm button

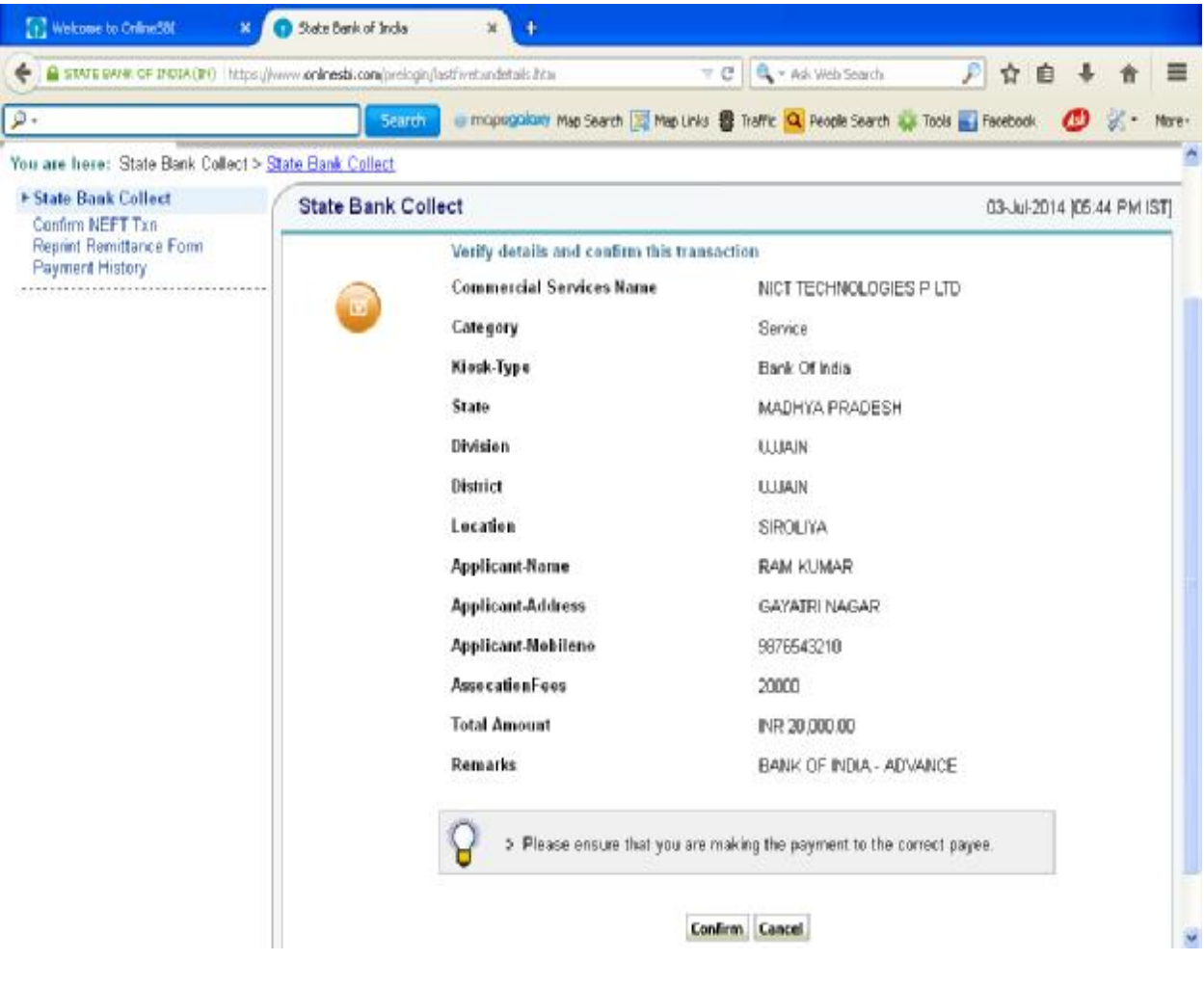

## Step 16

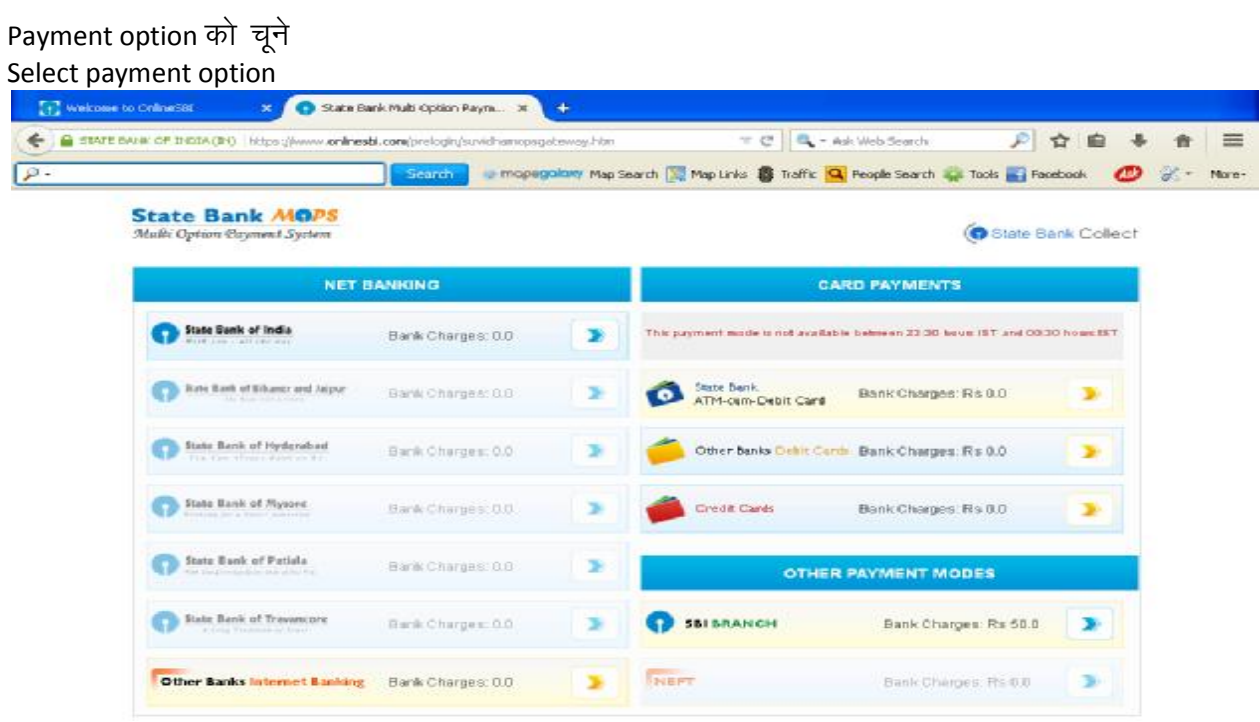

SBI नेटबैंकिंग को चूना । इसमें आप अपना यूजर नेम एवं पासवर्ड डालें और submit पर क्लिक करें। Net banking of SBI selected. You have to write User Name and Password in this and then click on Submit button.

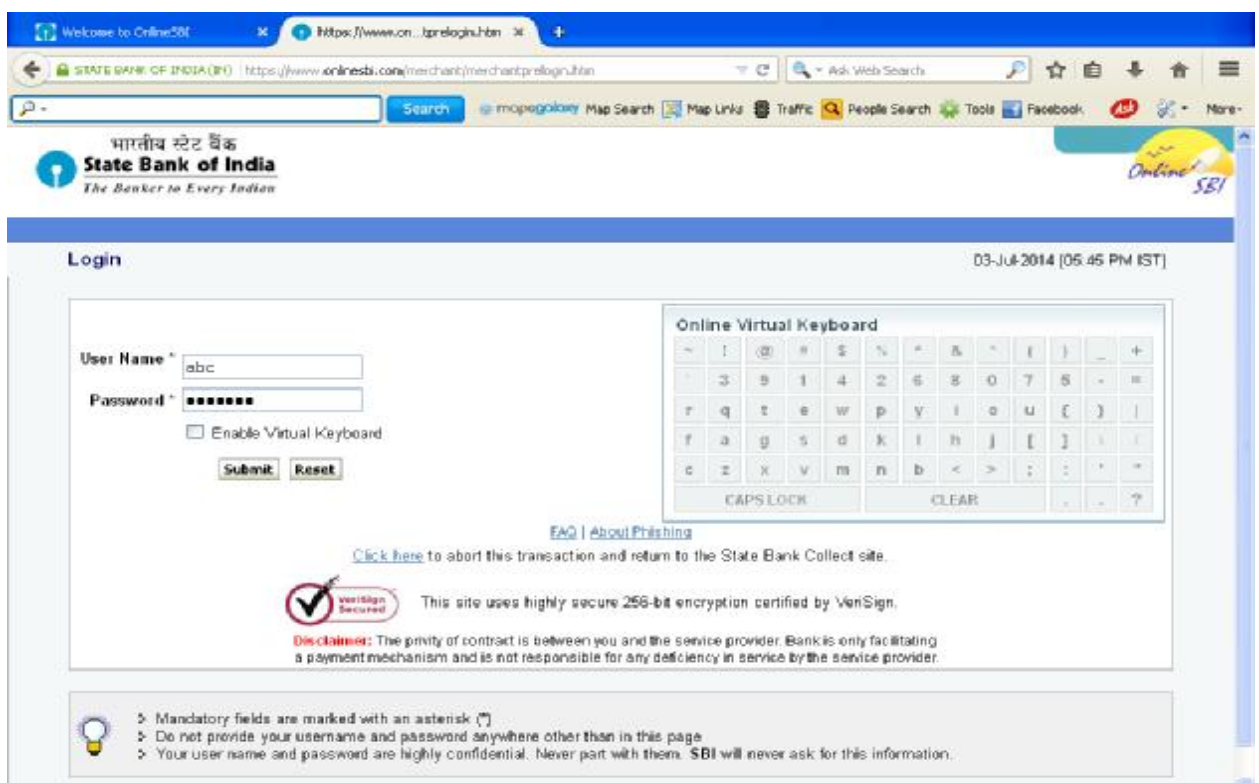

पेमेंट जमा होने के बाद कुछ देर ब्राउजर का इंतजार करें रीसीप्ट आने तक (F5 या Refresh या Back बटन इस दौरान न दबाए)। जब रीसीप्ट पेज खुले तो उसका प्रिंट निकाल लें After successful payment wait for browser to return to receipt page (Don't press F5 or Refresh or Back button in between). When receipt page will open take printout for future reference.

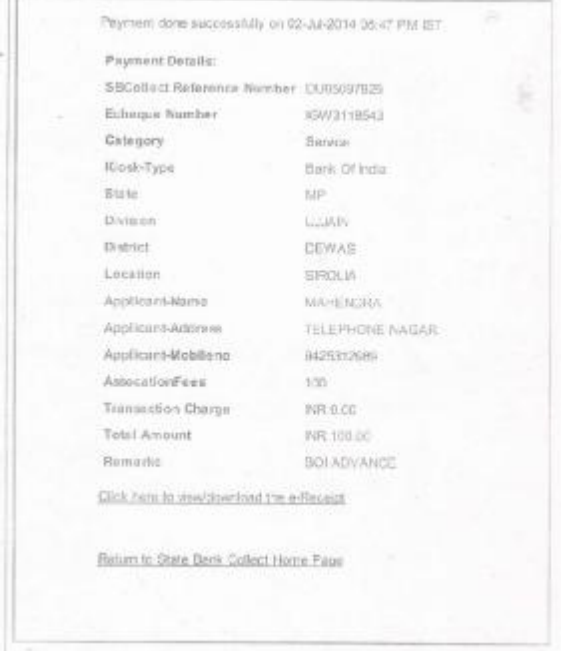

Receipt generated after successful payment. Take printout of the receipt पेमेंट होने के बाद यह रसीद दिखेगी। इस रसीद का प्रिंटआउट निकाले।

## दूसरा पेमेंट ऑपशन - एसबीआई ब्रांच को चूने SECOND PAYMENT OPTION 2 - SBI Branch Selection

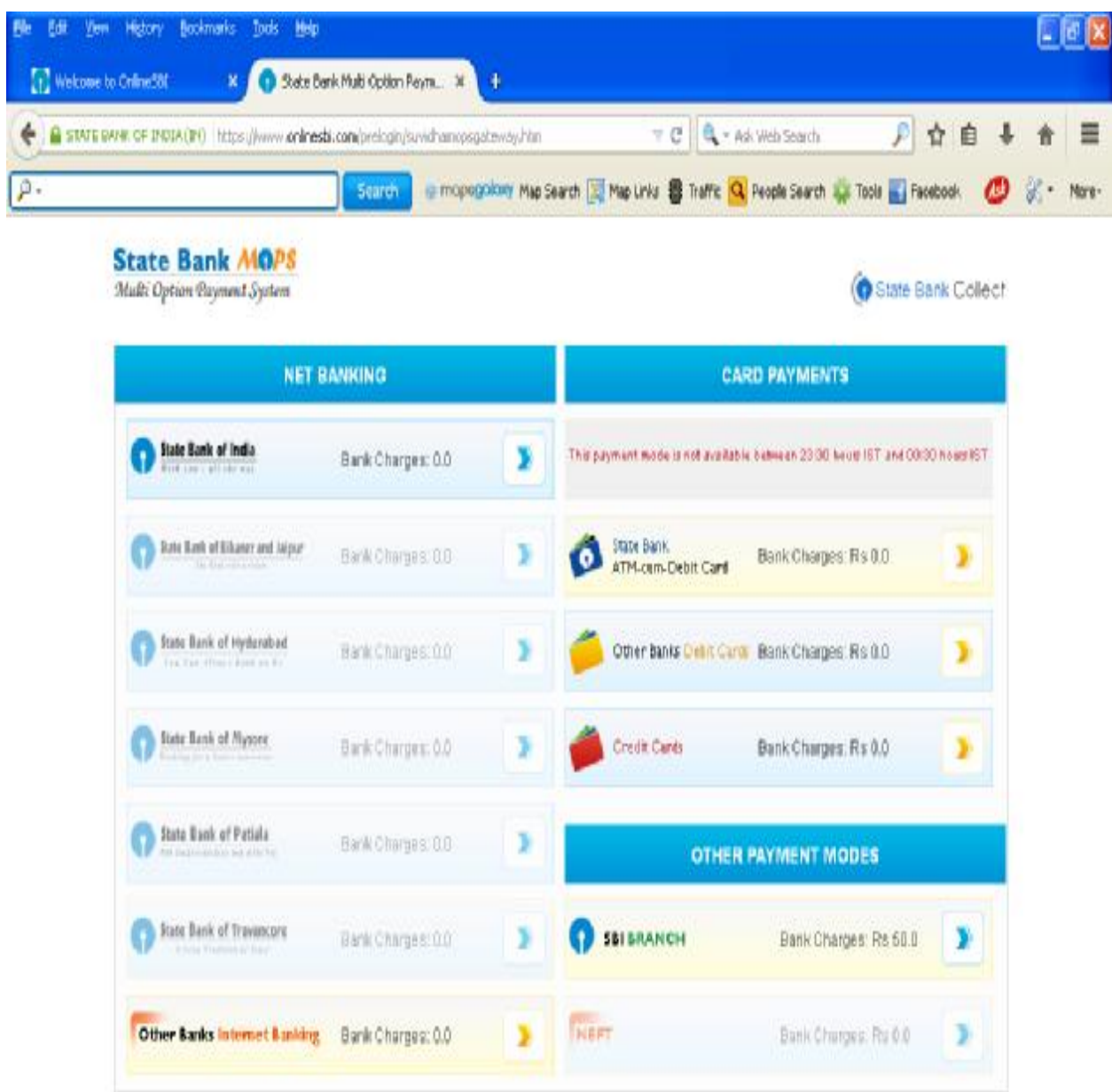

उपरोक्त को चूने जाने पर 50 रू. का अतिरिक्त चालान जमा करना होगा Above selection attracts additional Rs. 50/- to be deposited with challan.

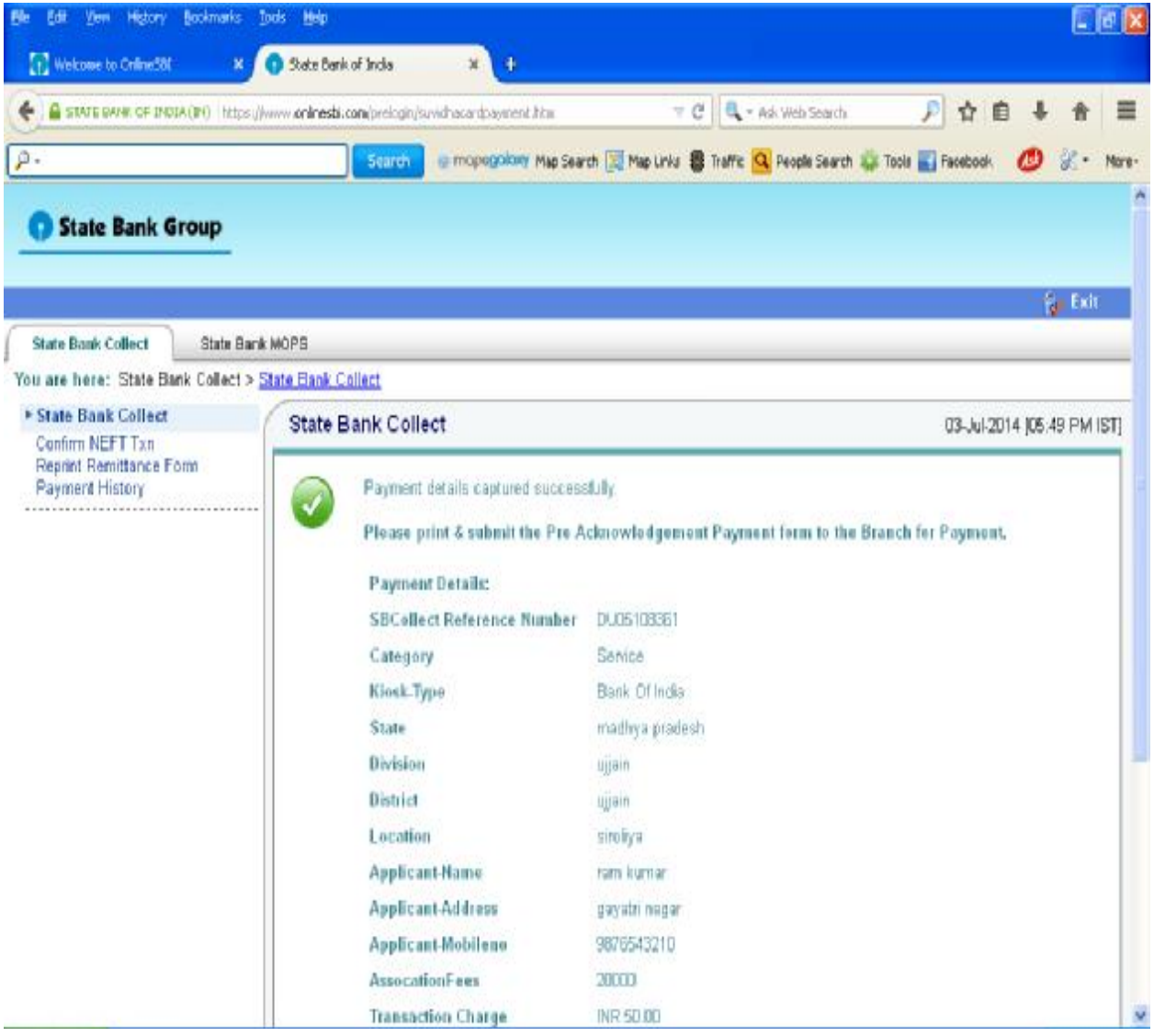

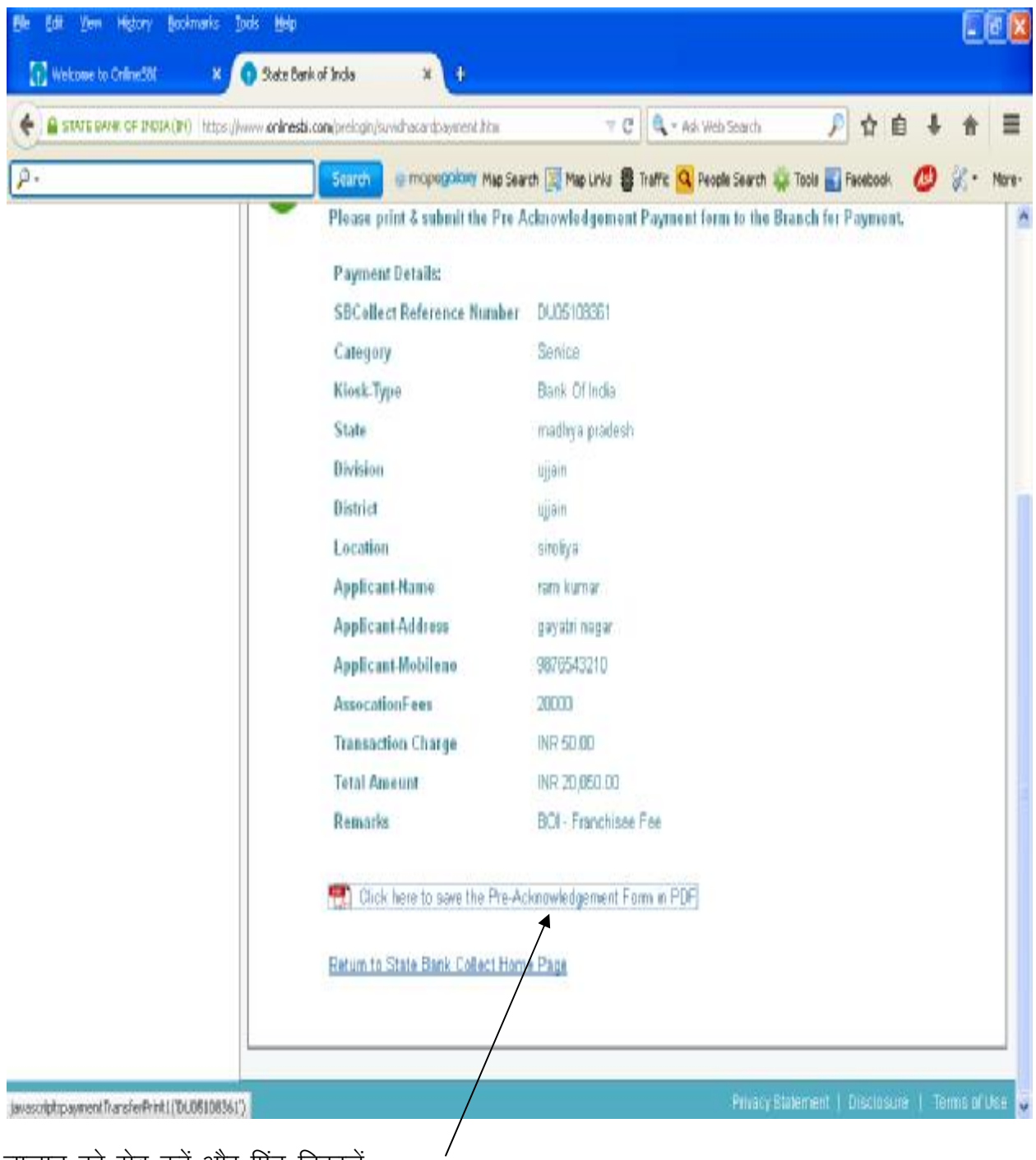

चालान को सेव करें और प्रिंट निकालें Save Challan and take printout

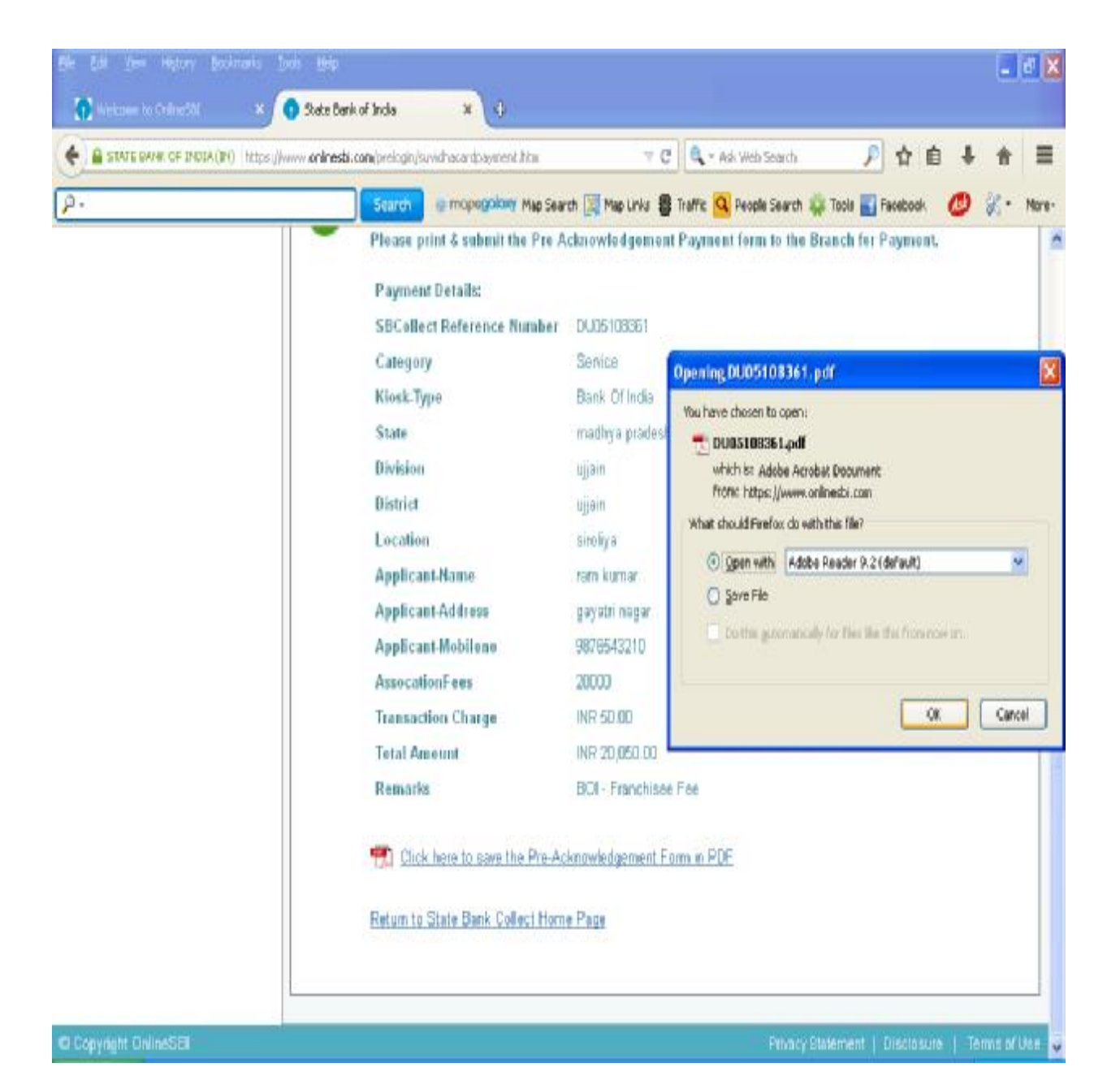

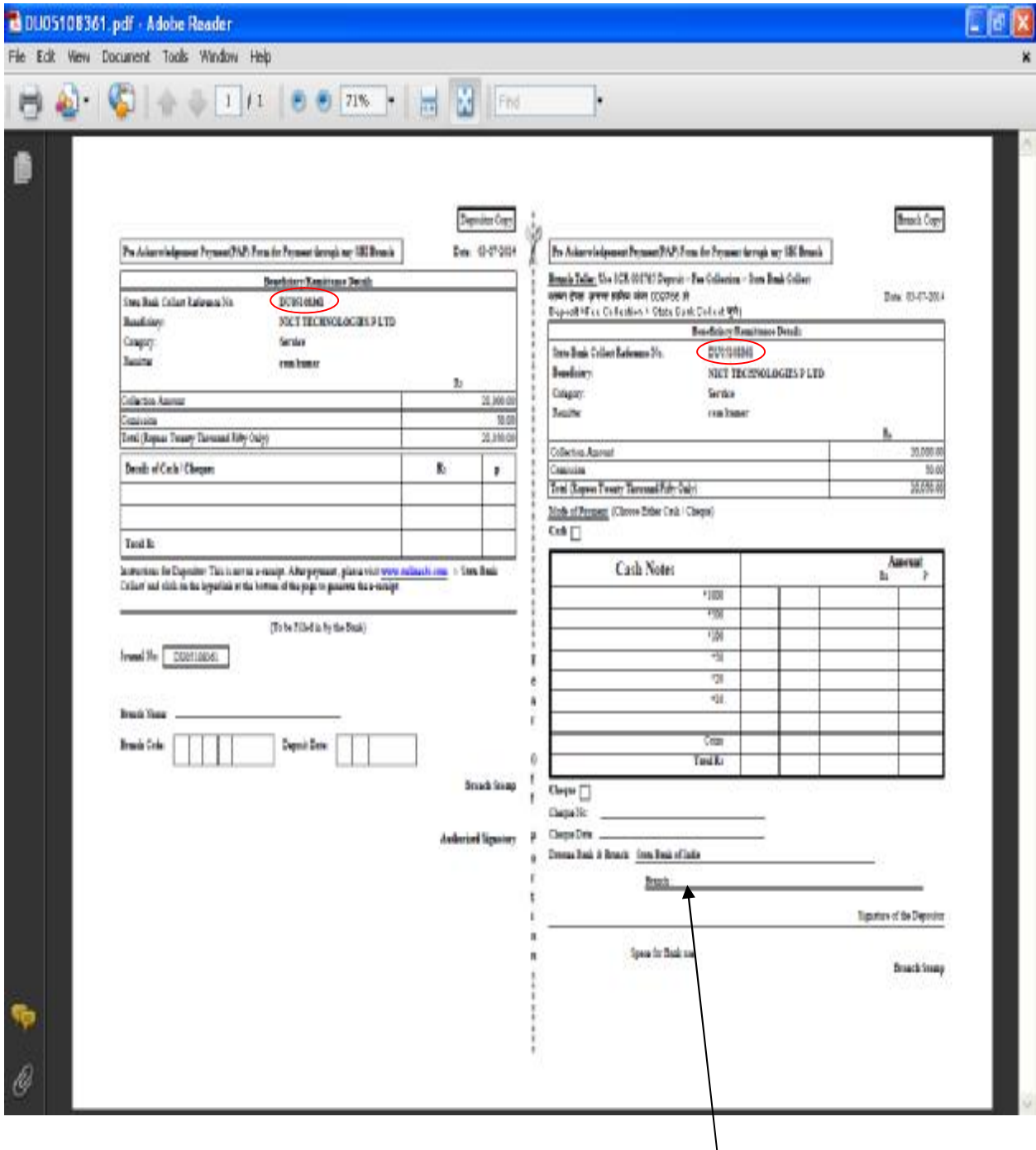

उपरोक्त लाल गोले वाले रेफरेंस नम्बर के जरीए आप एनआईसीटी से वार्तालाप कर सकते हैं।

उस ब्रांच का नाम लिखे जहां आपको चालान जमा करना हो। काउंटर पर जा कर पैसे दे कर इसे <u>जमा करें। काउंटर पर जो व्यक्ति है वह आपको कस्टमर छायाप्रति देगा जोकि उसके द्वारा सील एवं</u> हस्ताक्षरीत होगी। यह रसीद आप भविष्य के लिए आपने पास संभाल कर रखें ।

While communicating to NICT mention the above reference no. which is given in red circle.

Write branch name where you want to deposit the challan. Present to the teller counter and deposit the same with money. Teller will give you a customer copy duly sealed and signed by him. Preserve this receipt for future uses.

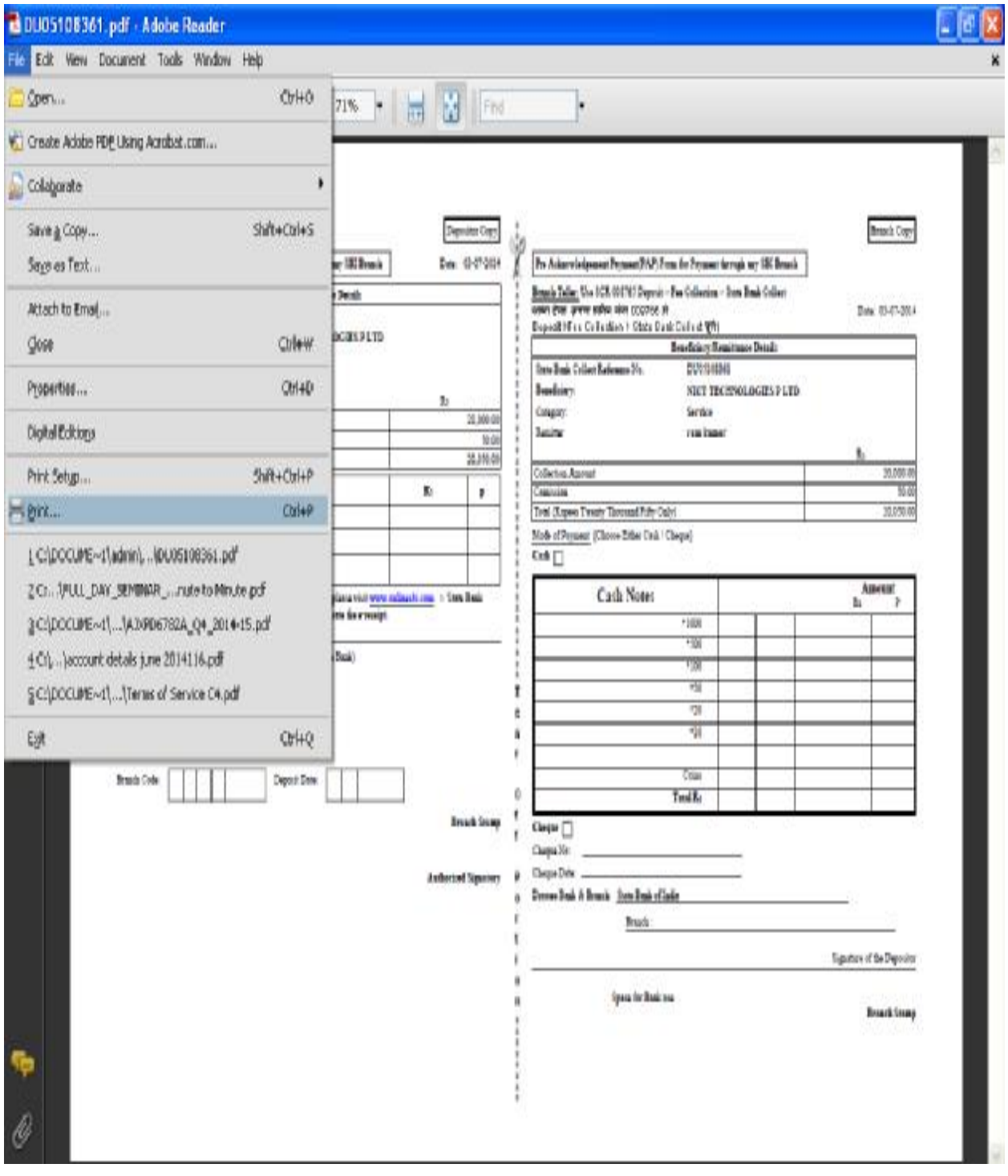